Use this job aid to add or edit your skills and experience in the Talent and Performance application.

#### **Edit Talent Statement**

In your profile in Workday, you can add a Talent Statement that's a professional summary.

From your Home Screen:

- 1. Navigate to your profile.
- 2. Click Add in the Statements section.

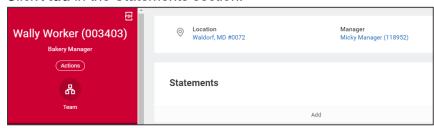

- 3. In the Type field, select Professional Summary.
- 4. In the **Statement** field, type a short statement that summarizes your professional experience.
- 5. Click Submit.

#### **Edit Skills and Experience**

From your home screen:

1. Navigate to the **Talent and Performance** application.

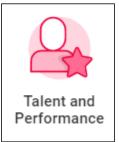

2. In the Talent and Performance section, click Skills and Experience.

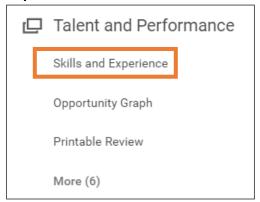

From this screen, select the tab for the field you want to edit.

#### Skills

- 1. Click the Skills tab and click Edit.
- 2. In the Skills field, click By Category to view skills that have been added into the system. Or, click Create and select Create Maintained Skill or Create New Skill.

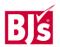

# Skills (continued)

- 3. Type the **Skill Name** you want to add to your profile and click **OK**.
- 4. Once the skill has been added, click **OK** and **Done.** This information will now be visible on your profile.

#### **Job History**

- 1. Click the **Job History** tab. You have the option of adding experience manually or uploading your resume.
- 2. If adding manually, Click **Add.** Edit the **Job Title, Company** and **Start Date** fields which are required. Add any additional information if desired and click **Submit**.
- 3. If uploading a resume, click **Upload My Experience**. Drag and drop the file or click **Select Files** to upload it. Click **OK**.
- 4. Workday will populate education and job history and experience based on your resume. Edit if needed.

NOTE: You can edit sections that have a pencil icon 

. Click the pencil icon 
to edit each section, the 
icon to remove a section and the check mark icon 
when complete. A red asterisk 
indicates the field is required.

5. Once you've edited and reviewed the information, click **Submit**. This information will now be visible on your profile.

# **Internal Projects**

- 1. Click the **Internal Projects** tab and click **Add**.
- 2. In the **Internal Project** field, enter the name of the project.

- 3. Enter a **Description**, **Start Date**, **End Date** and **Project Leader** if desired. *These fields are not required*.
  - 4. Click Add to add additional projects.
  - 5. Click **Submit.** This information will now be visible on your profile.

#### **Work Experience**

- 1. Click the Work Experience tab and click Add.
- In the Work Experience field, click All to view
  experiences that have been added in the system, and
  select the experience to add to your profile. Add
  Experience Level and additional information in the Note
  field if desired. These fields are not required.
- 3. If the experience you want to add isn't in the system, click Create Work Experience Skill.
- 4. In the **Description** field, type the work experience.
- 5. Click OK.
- 6. Click Add to add additional work experience.
- 7. Click **Submit**. This information will now be visible on your profile.

#### **Education**

- 1. Click the **Education** tab. You have the option of adding education manually or uploading your resume.
- 2. If adding manually, click **Add**.
- 3. The **Country** field automatically populates to the United States of America. Change if needed.
- 4. In the **School** field, search by **State/Province** and select the school.

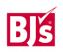

# **Education (continued)**

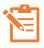

NOTE: If the school is not listed, select **Create School** and complete the required fields marked by a red asterisk.

- 5. Click OK.
- 6. Enter a **Degree, Degree Received, Field of Study, First Year Attended, Last Year Attended** and **Grade Average** if desired. *These fields are not required.*
- 7. Click **Add** to add another school.
- 8. Click **Submit**. This information will now be visible on your profile.

#### Languages

1. Click the **Languages** tab and click **Add**.

#### Certifications

- 1. Click the **Certifications** tab and click **Add**.
- 2. The **Country** field automatically populates to the United States of America. Change if needed.
- 3. In the **Certification** field, search by **Issuer**, **Country Region**, **Global** or **All**. Select the certification you want to add.

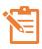

NOTE: If the certification is not listed, select **Create Certification** and complete the required fields marked by a red asterisk. \* Click **OK**.

- 4. Enter a **Certification Number**, **Issued Date**, **Expiration Date** and supporting attachments, if desired. *These fields are not required*.
- 5. Click **Submit**. This information will now be visible on your profile.

# **Training**

- 1. Click the **Training** tab and click **Add**.
- 2. In the **Training** field, type the training name.
- 3. In the **Training Type** field, make a selection from the dropdown menu.
- 4. Enter a **Description**, **Completed on Date** and **Training Duration** if desired. *These fields are not required*.
- 5. Click Add to add another training.
- 6. Click **Submit**. This information will now be visible on your profile.

#### **Achievements**

- Click the Achievements tab and click Add Award and Activity.
- 2. In the **Type** field, select from the dropdown menu. Options include external or internal accomplishments, awards, company or team award.
- 3. In the **Title** field, enter the title of the award or activity.
- 4. In the **Start Date** field, enter the date of the award or accomplishment.
- 5. Enter a Sponsor/Issuer, End Date, Description, Related Position or URL if desired. These fields are not required.
- 6. Click Add to add another award or activity.
- 7. Click **Submit**. This information will now be visible on your profile.

#### **Professional Affiliations**

- 1. Click the Professional Affiliations tab and click Add.
- 2. In the **Name** field, search by **Type, Companies, Schools** or **All**. Select the professional affiliation you want to add.

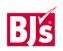

# Talent and Performance: Add or Edit Skills and Experience

# **Team Member**

# **Professional Affiliations (continued)**

3. The **Type** field will automatically populate based on the affiliation chosen.

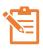

NOTE: If you cannot find the affiliation, check the box. In the **Name** field, enter the professional affiliation you wish to add.

Enter the **Relationship**, **Begin Date** and **End Date** if desired. *These fields are not required.* 

- 4. Click **Add** to add another professional affiliation.
- 5. Click **Submit**. The information will be visible in your profile.

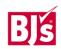